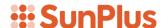

## **Q&A Executive Training**

# Reference Prompts

A Reference Prompt is very powerful and useful. It lets you select the value you need from a list of all possible values. That means you don't have to know the exact value to run the report; Reference Prompts also prevent typos or other mistakes from invalidating your query.

We are going to use the Analysis of Employee Expenses report we have been working with as we study Reference Prompts. If you still have the report open from the last lesson, Save it at this point. For some reason, prompts are very sensitive about whether or not the work has been saved. If you are working on prompts and the prompt freezes up, Save your work and the worksheet should be fine.

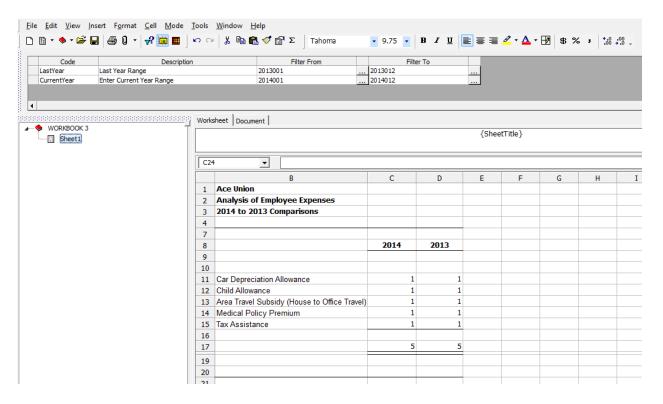

Reference Type prompts are basically the same as the prompts we worked with in the last lesson. They link whatever the user fills in as the values of the prompts back to the values in the queries.

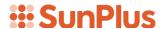

### Add Prompt

When you add the first prompt to a worksheet, you must use the Edit > Prompts > Add process; however, once at least one prompt exists in a worksheet, you can add new prompts by right-clicking in the Prompt Pane and selecting Add.

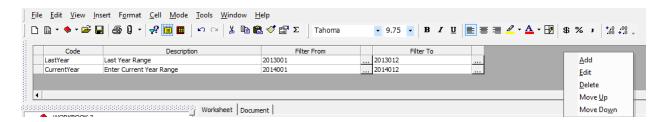

We are going to add a Business Unit Reference Prompt to our Prompt Pane. A Business Unit Prompt will let us use our report on any Business Unit.

- 1. Right-click in the Prompt Pane
- 2. Select Add

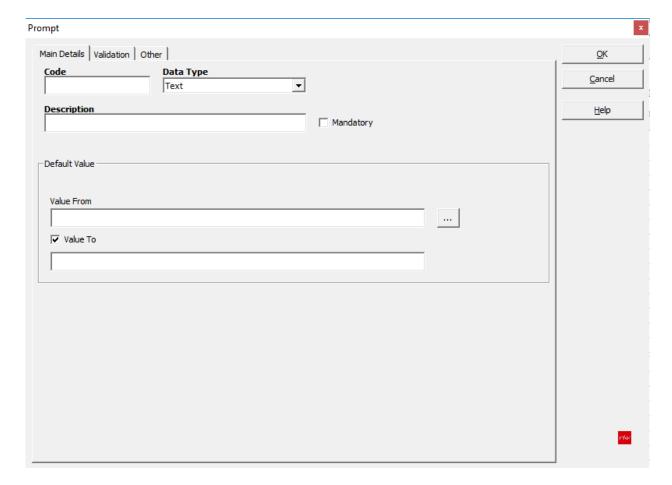

- 3. Enter a Code of 'BusinessUnit'
- 4. Enter a Description of 'Business Unit'

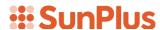

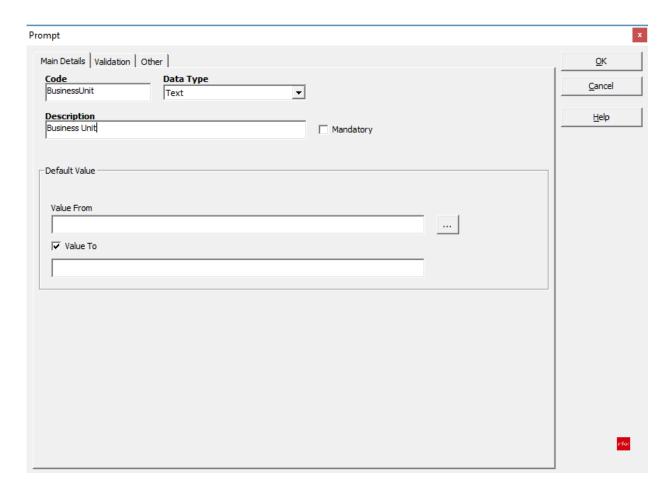

5. Select the Reference Data Type

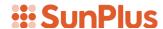

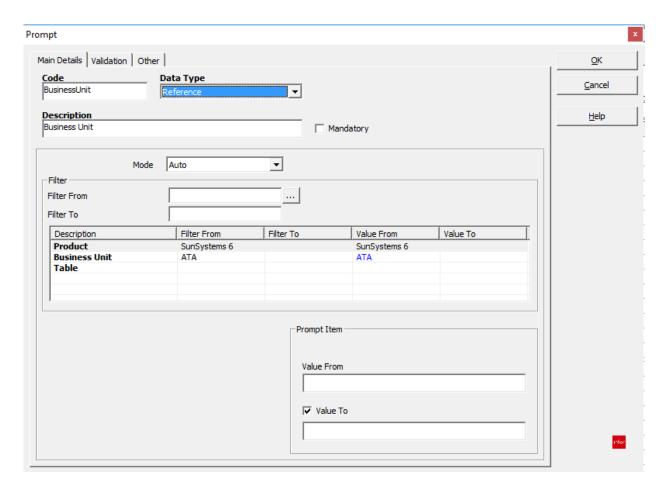

6. Click on the Table row in the Filter Pane across the middle of the dialog

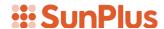

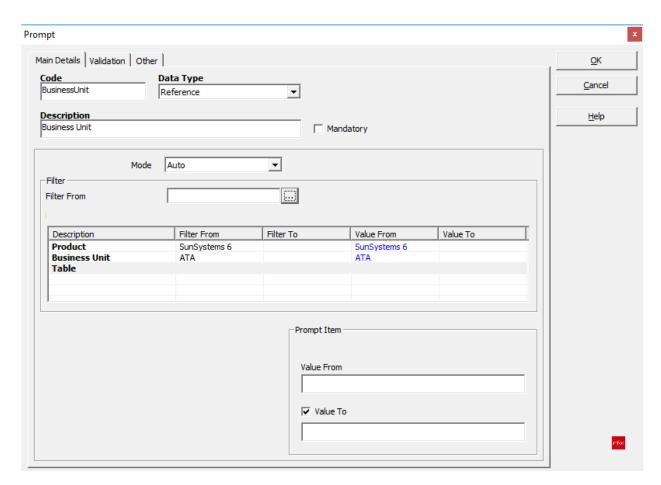

7. Click the Filter From field's Assist button to access the available values

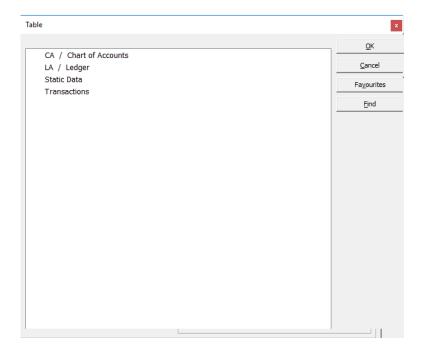

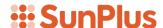

So far all of our queries have been built around the Ledger Table. This time, we want to pull in the Business Unit. This is an item of static data, so we don't want the Ledger Table this time.

- 8. Click on Static Data
- 9. Expand the Static Data table

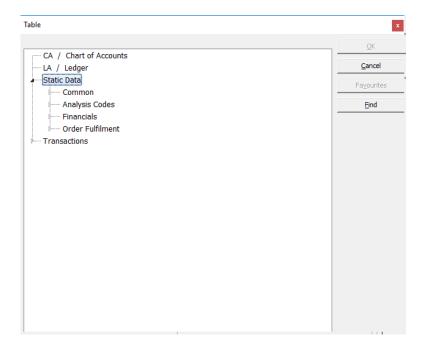

#### 10. Expand Common

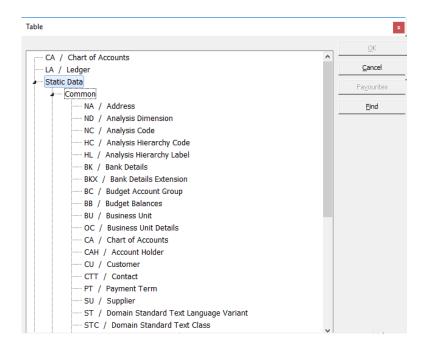

#### 11. Select Business Unit

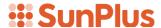

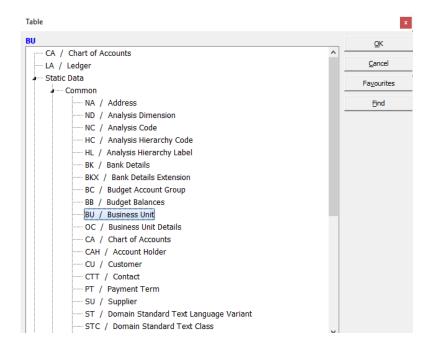

#### 12. Click OK

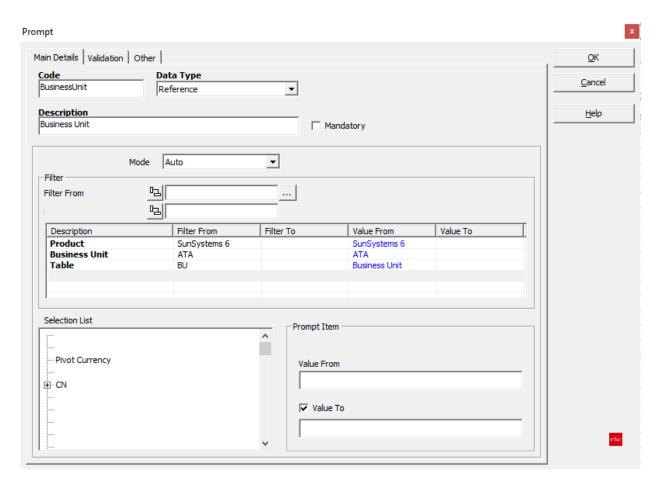

13. With the focus still on the BU Table, click in the Filter From field

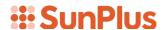

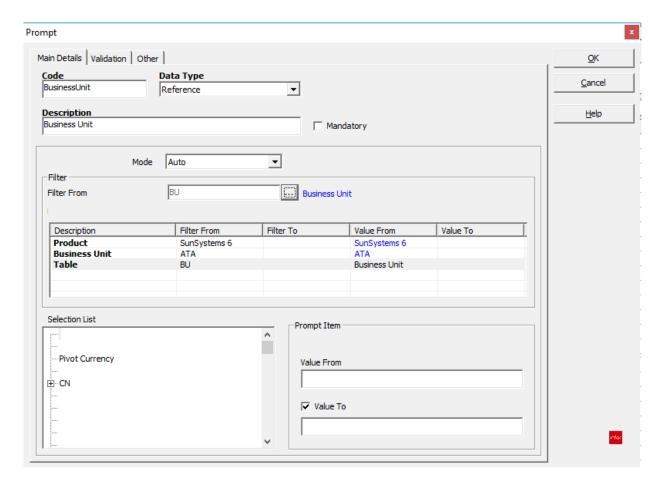

- 14. Click on the row below the Table row
- 15. Click the Assist button at the right side of the Filter From field

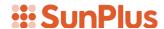

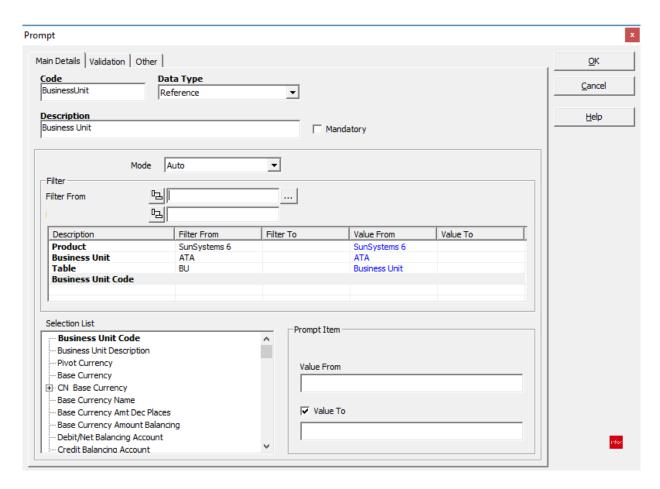

16. Click on the Assist button at the right side of the Filter From field

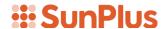

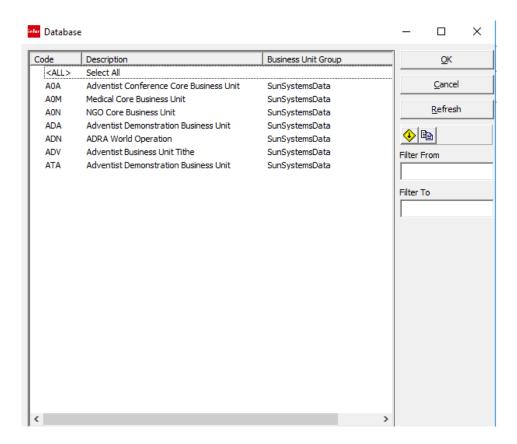

17. Click on <ALL>

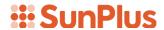

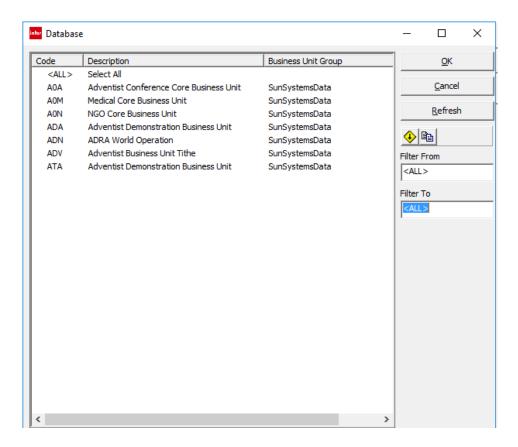

18. Click OK

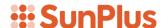

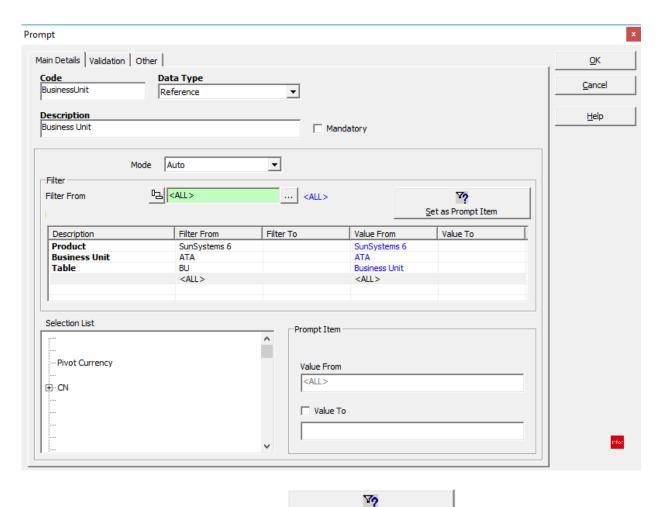

19. Click the Set as Prompt Item

the dialog is now populated.

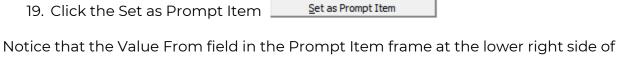

Business Unit is not a range, so we need to uncheck the Value To checkbox.

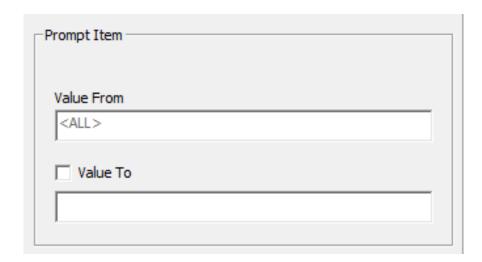

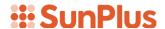

#### 20. Click OK

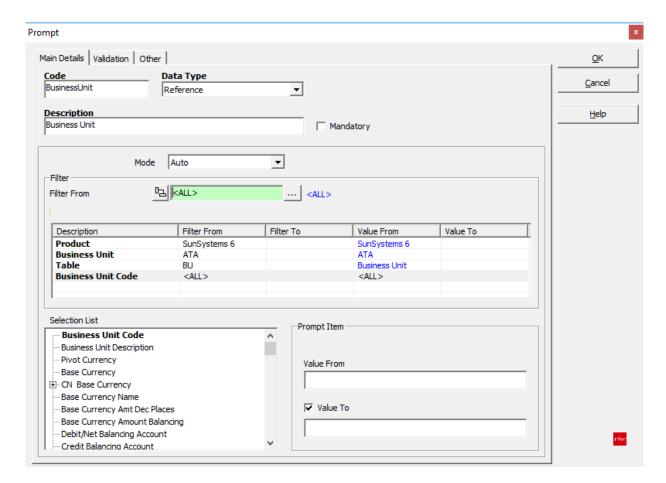

21. Click in the Business Unit Code row

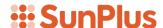

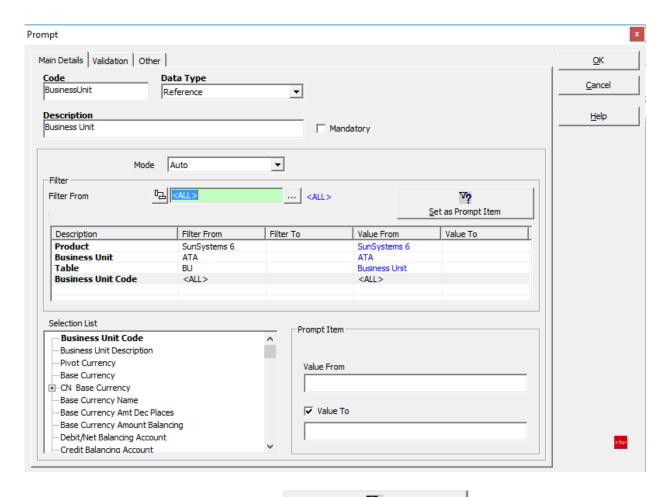

22. Click Set as Prompt button

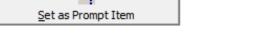

Notice that when we clicked Set as Prompt Item, the <ALL> value appeared in the Value From field in the lower right corner of the dialog.

23. Uncheck the Value To check box

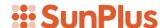

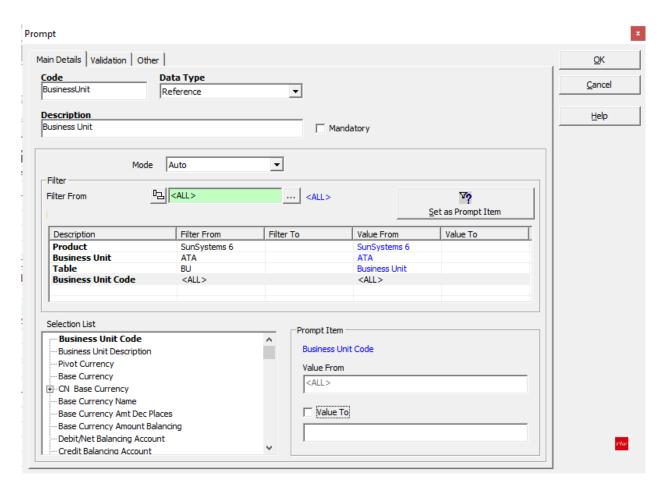

24. Click OK

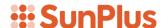

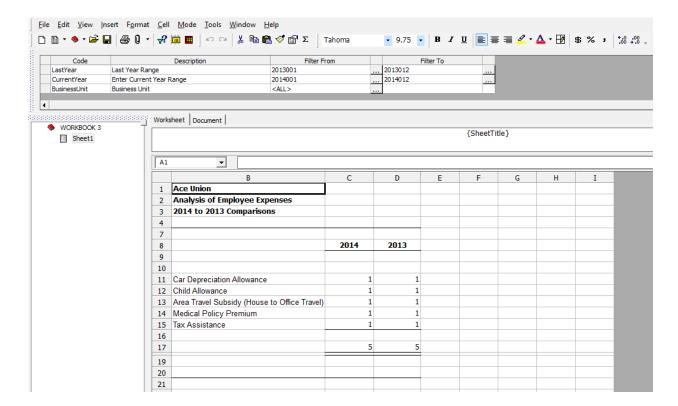

Notice there is now a third prompt in our Prompt Pane.

25. Click the Query Prompt icon

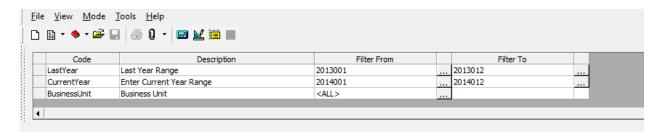

26. Click the Assist button at the right of the Business Unit Filter From field

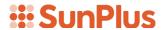

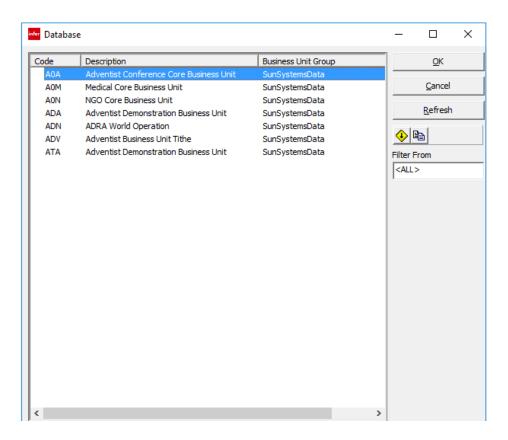

#### 27. Select ATA

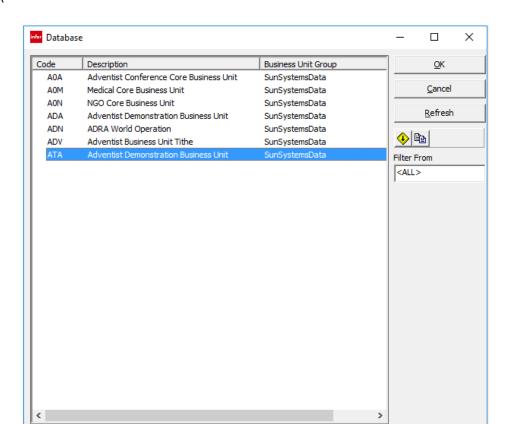

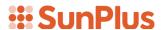

#### 28. Click OK

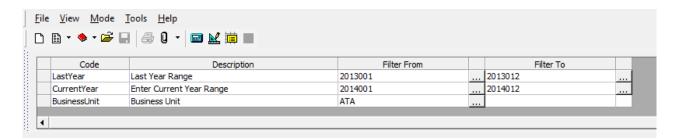

29. Click the Extract icon

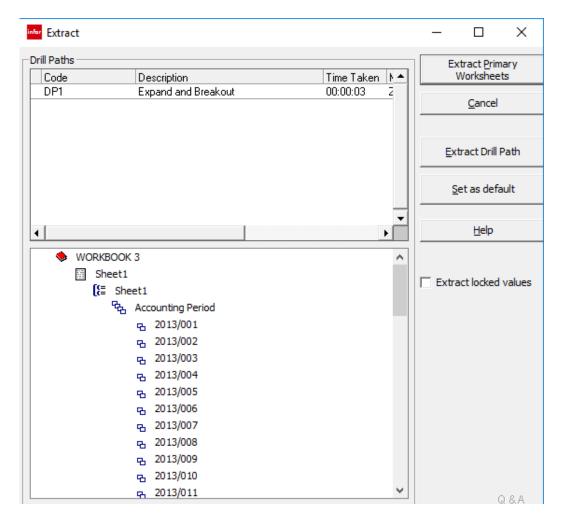

30. Click the Extract Primary Worksheets button

Extract Primary
Worksheets

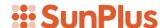

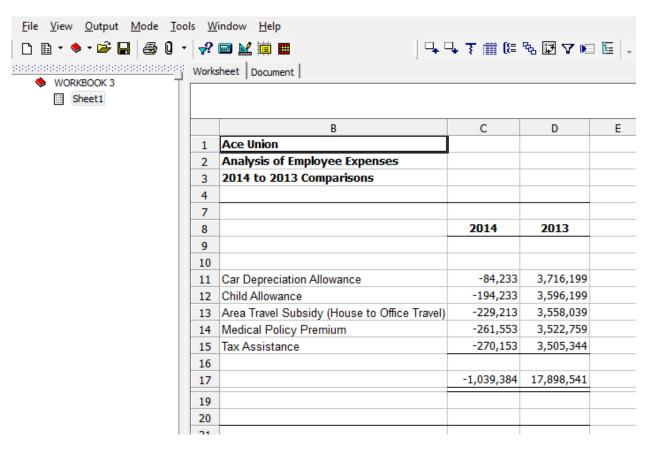

Here is our report.